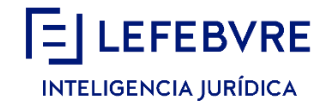

# **Instrucciones de acceso a Webex**

(Acceso desde un pc)

## **Verificaciones previas al acceso a la sesión formativa**

- El soporte de Windows XP por parte de Microsoft, finalizó el 8 de abril de 2014, de manera que para poder acceder a las sesiones online desde la plataforma Webex, será necesario disponer de ordenador con sistema operativo superior al citado.
- Para escuchar la sesión de formación, es requisito imprescindible disponer de tarjeta de sonido y auriculares o altavoces.

## **Pasos a seguir para acceder a la sesión formativa**

#### **Paso 1:**

Pulsa sobre el enlace que encontrarás en el correo electrónico de inscripción a la sesión formativa o aquel que te hayan facilitado. Este enlace solo estará activo el mismo día del curso, media hora antes del inicio de la sesión.

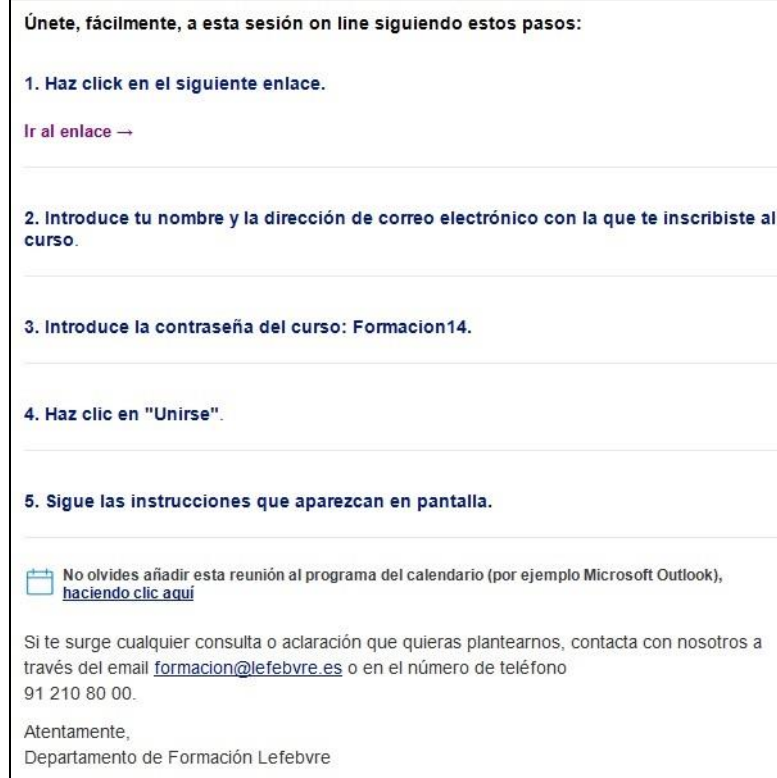

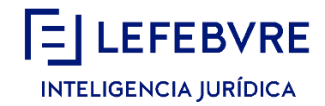

Unirse al evento: Introduce tu nombre, apellidos, el correo electrónico que nos indicaste en el momento de la inscripción y, por último, la contraseña (esta última vendrá por defecto incluida, aunque dispones de la misma en el correo electrónico de inscripción). Tras incluir los datos, pulsa 'Unirse ahora'.

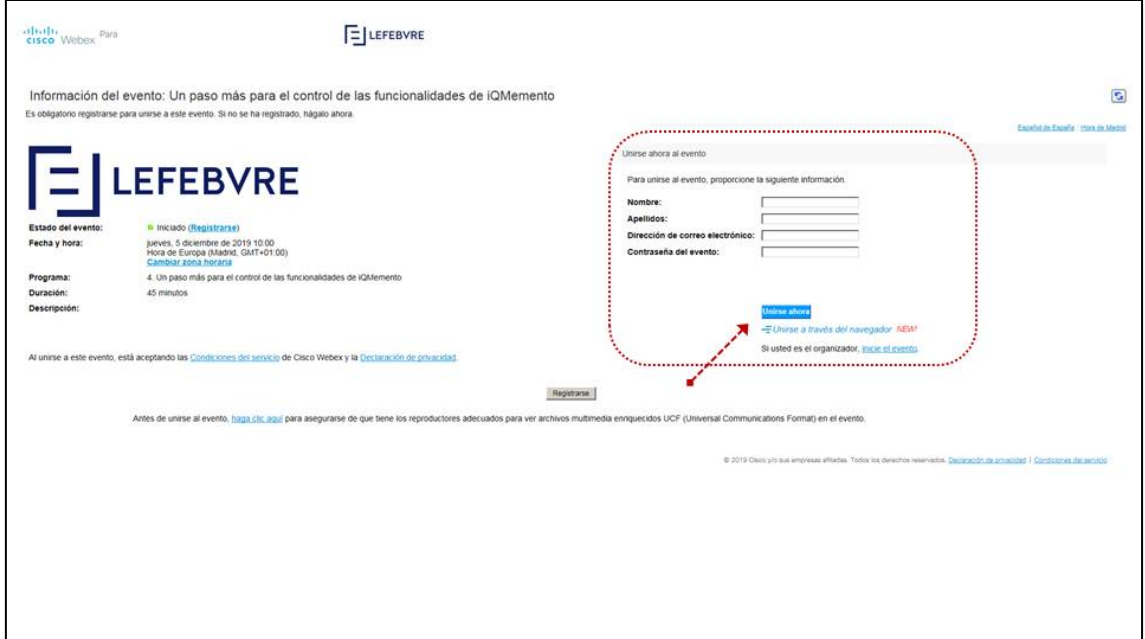

#### **Paso 2:**

Se iniciará la descarga de la plataforma virtual y finalizado el porcentaje al 100% habrás accedido a la sesión programada.

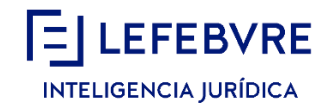

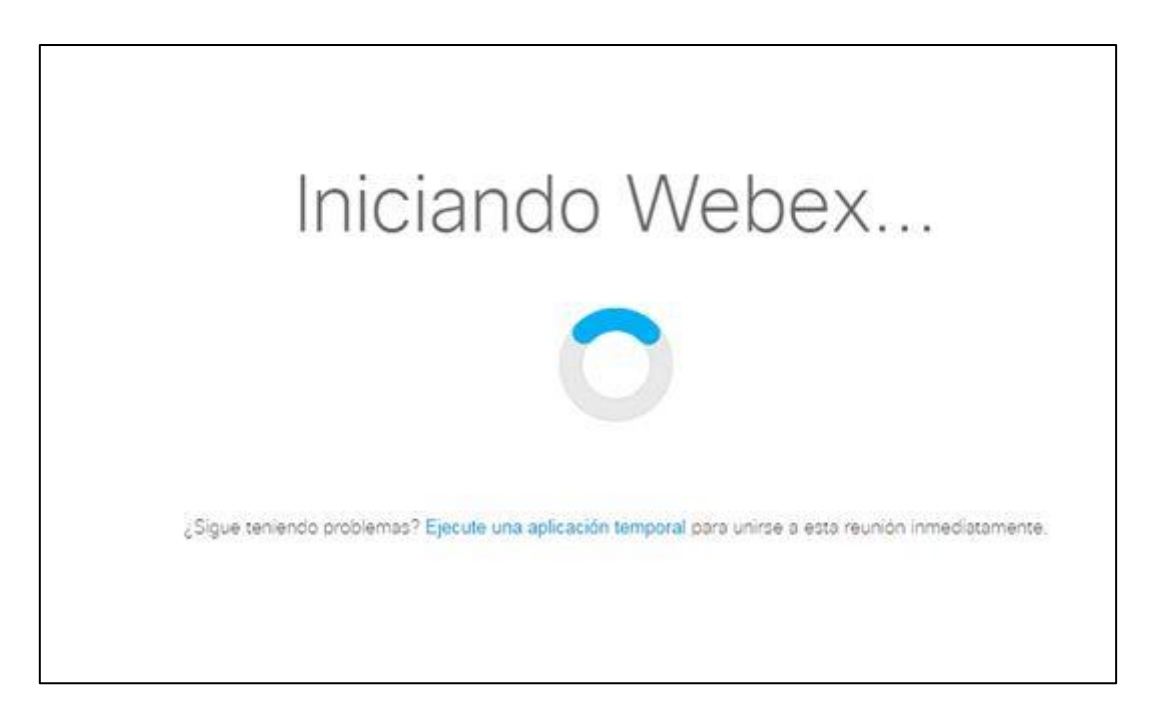

En caso de que no cargue correctamente, podrás hacer clic en el enlace **'Ejecute una aplicación temporal'** para entrar en la reunión de inmediato:

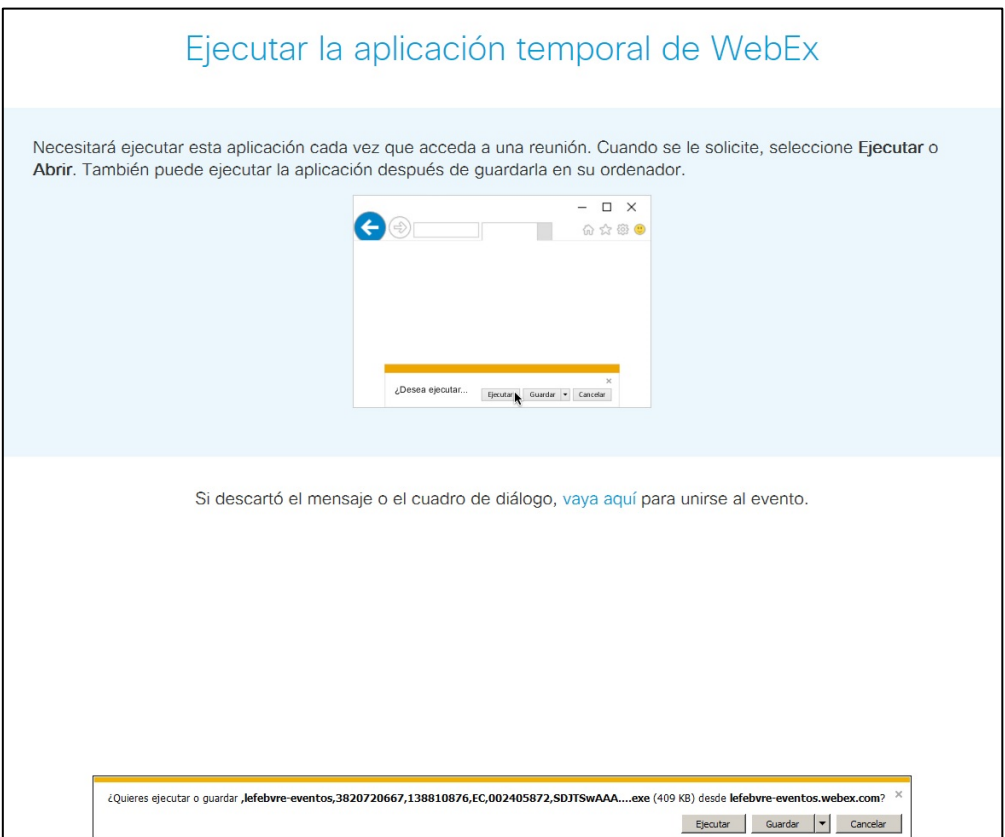

Cuando aparezca esta pantalla, localiza en la parte inferior la barra y pulsa en la opción **'Ejecutar'**.

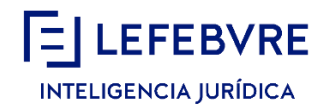

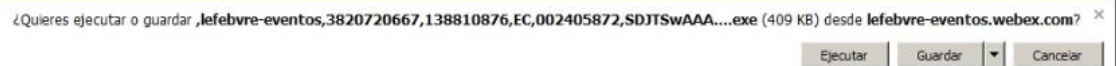

Automáticamente aparecerá un segundo mensaje, también en la parte inferior, en este caso pulsa en 'Instalar'.

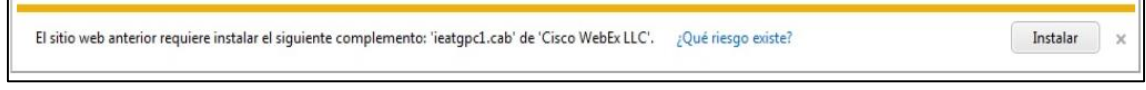

#### **Paso 3:**

En caso de no haber accedido nunca a la plataforma y de que estés accediendo a través del navegador Chrome, es posible que en lugar del **'Paso 2'** observes esta pantalla:

Paso 1 de 2: Agregar Webex a Chrome

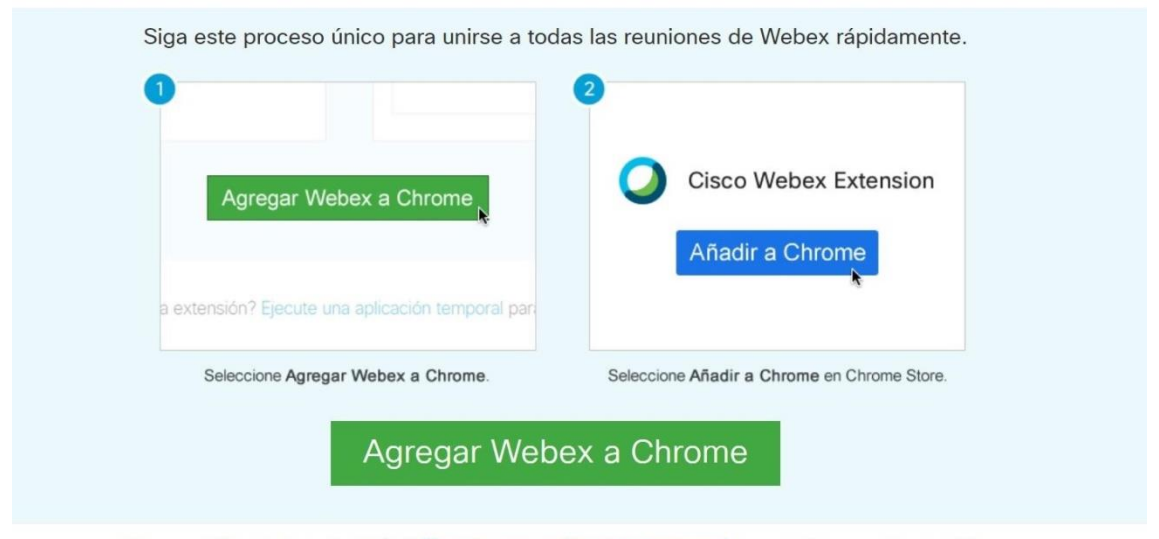

¿Desea utilizar una extensión? Ejecute una aplicación temporal para unirse a esta reunión.

Pulsa en la opción '**Agregar Webex a Chrome**'. Navegarás a la siguiente pantalla, donde deberás clicar en '**Añadir a Chrome**':

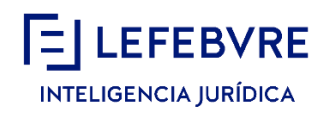

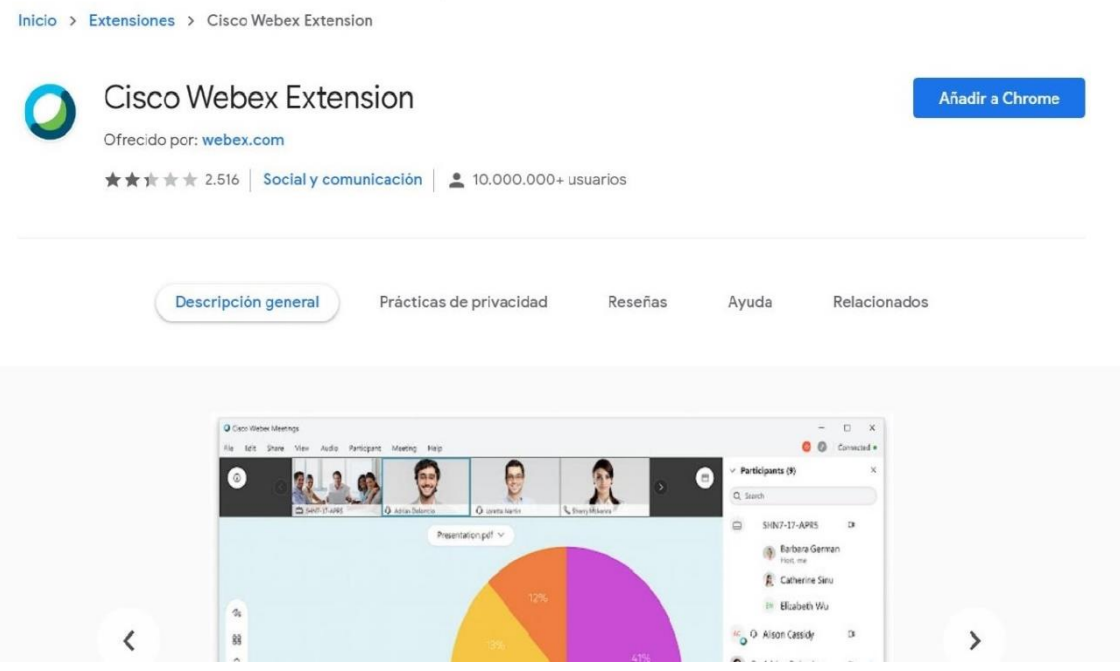

A continuación, en la ventana emergente, pulsa en '**Añadir extensión**':

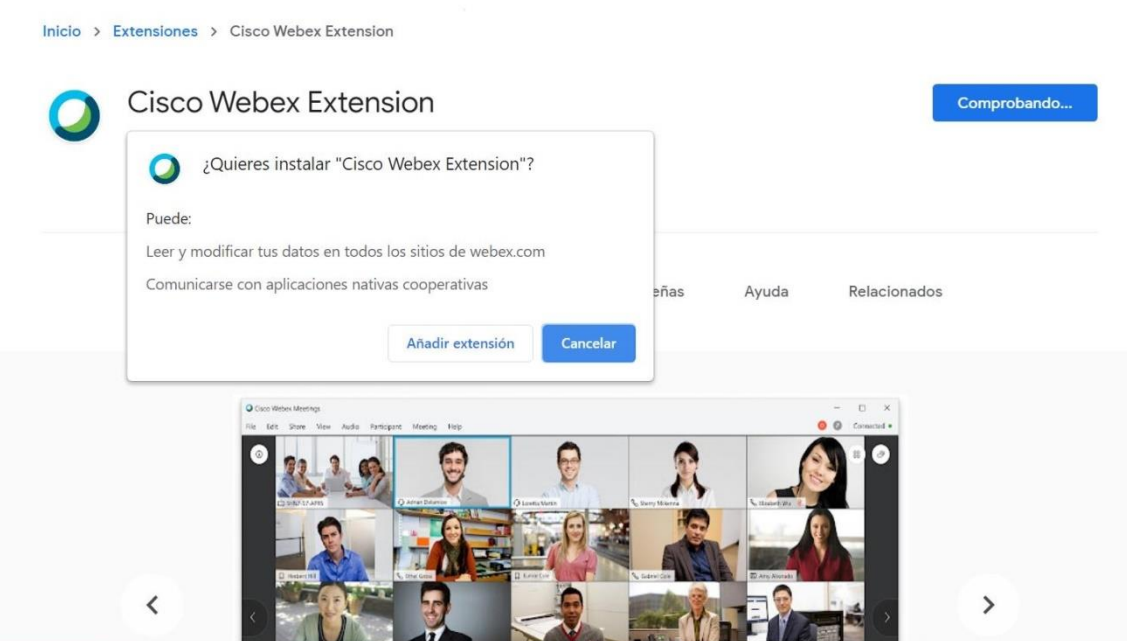

Abre el ejecutable en cuanto lo veas descargado en la parte inferior:

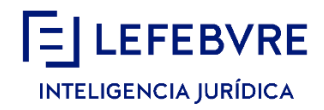

# Paso 2 de 2: Instalar el complemento de Cisco Webex

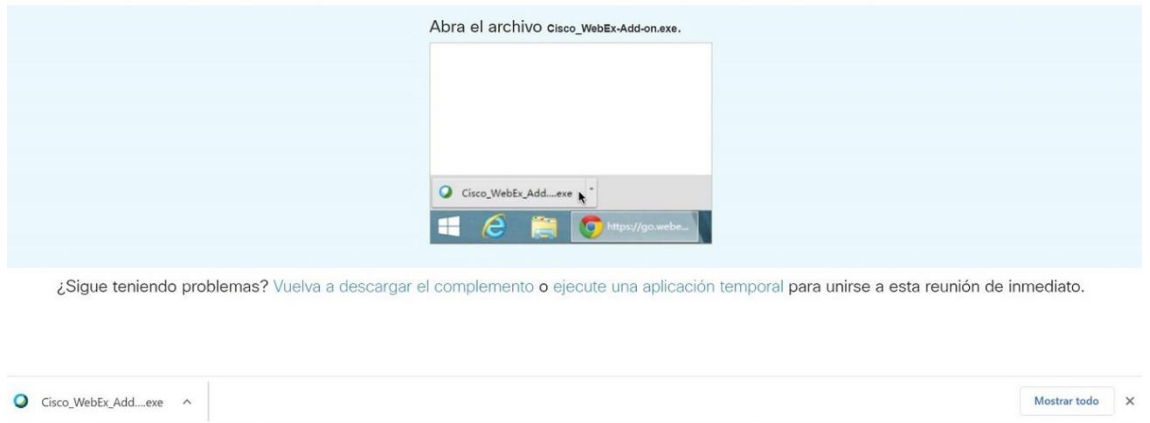

Cuando se haya descargado la extensión de Webex para Chrome, te aparecerá una ventana emergente indicándolo:

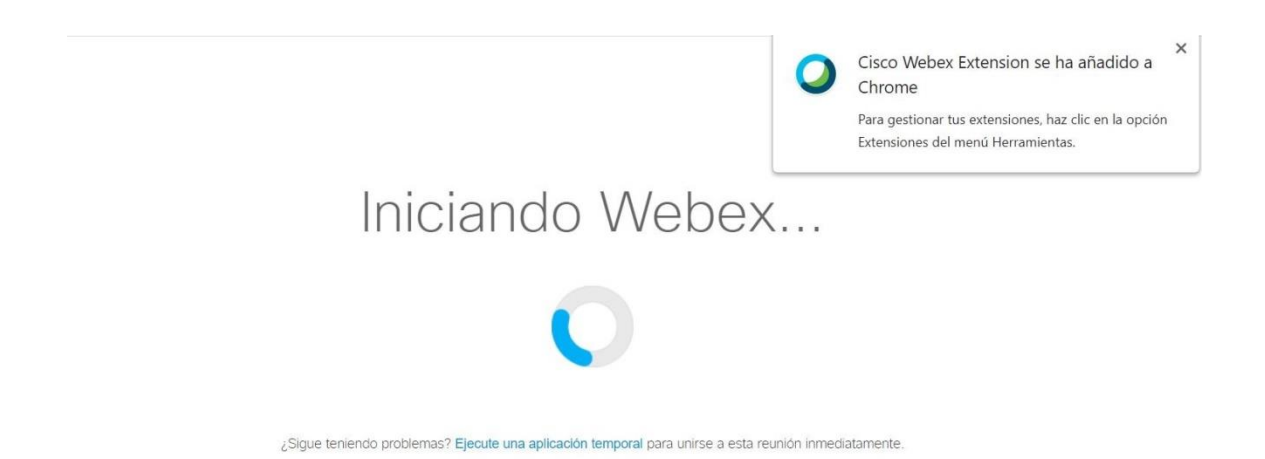

Y finalmente comenzará a abrirse la sesión:

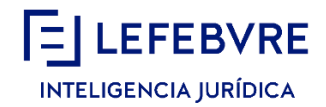

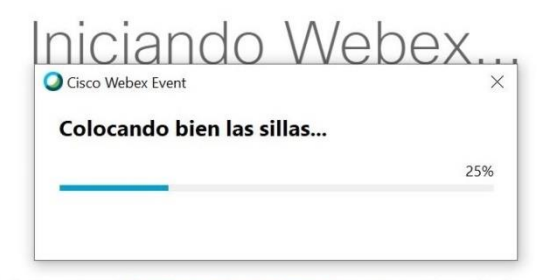

¿Sigue teniendo problemas? Ejecute una aplicación temporal para unirse a esta reunión inmediatamente.

#### **Paso 4:**

Una vez finalizada la instalación visualizarás la pantalla que da acceso a la reunión.

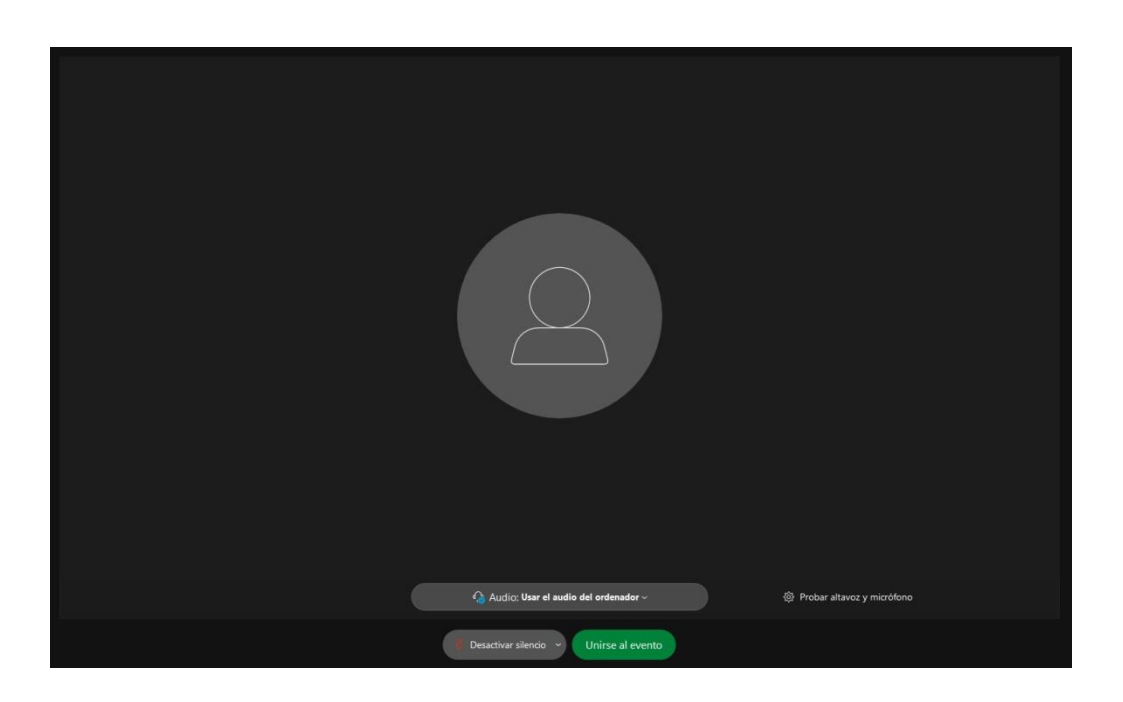

En la parte central de la pantalla verás un mensaje en color verdepara que te unas al evento. Tienes que visualizar la opción 'Usar el ordenador para audio' para poder escuchar correctamente.

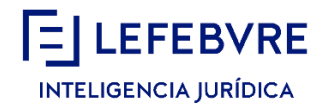

Si no apareció la ventana de diálogo y no escuchas, o cerraste la ventana, puedes activar el audio desde el menú de la parte superior, en 'Audio y vídeo' > Conectar Audio y Utilizar el audio del ordenador.

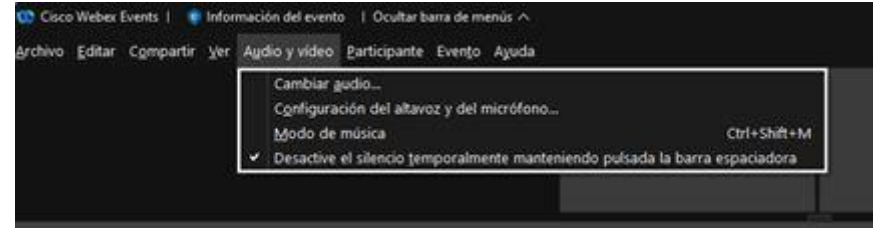

Aparecerá un mensaje indicando "No se ha detectado micrófono en su sistema", pulsa en Aceptar para unirte a la reunión.

A partir de ahora espera a que el formador comience la explicación.

## **LA PARTICIPACIÓN EN ESTA SESIÓN DE VOZ ES TOTALMENTE GRATUITA**